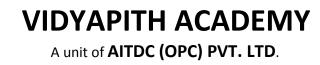

IAF Accredited An ISO 9001:2015 Certified Institute.

Registered Under Ministry of Corporate Affairs

(CIN U80904AS20200PC020468)

Registered Under MSME, Govt. of India. (UAN- AS04D0000207).

Registered Under MHRD (CR act) Govt. of India.

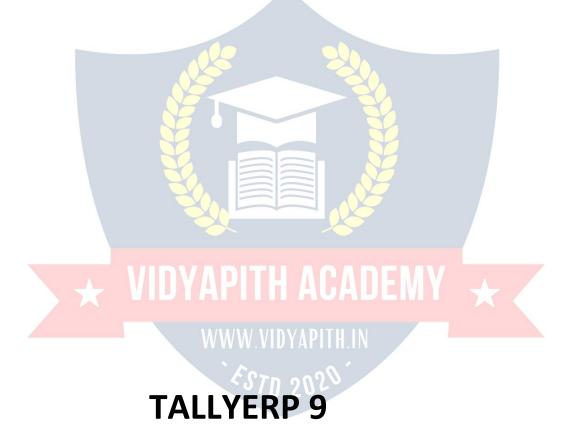

#### What is Tally?

TallyERP9NotesEnglishpdf–WhatisTally?–Tallyisanaccountingsoftware developed by Tally Solution Limited Company. Which is used to record and keep the financial transactions of a company, trust or financial transaction institution from computer. So that the financial status of the business will be known.

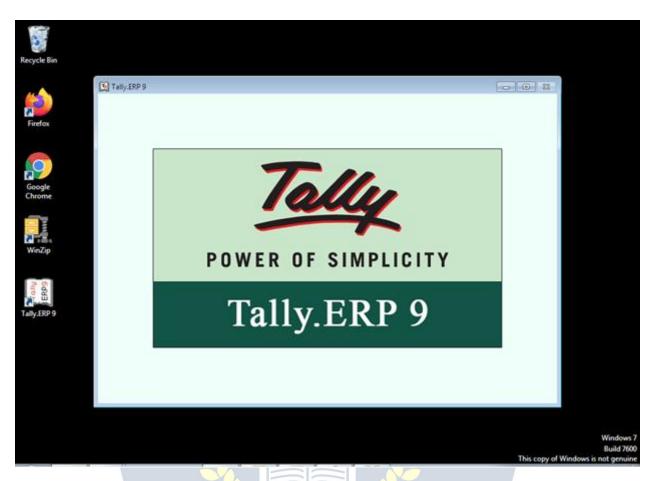

### FullformofTally –

Total Accounting Leading List Year

Transactions Allowed in a Linear Line Yard

WhatarethedifferentversionsofTally?-TallyERP9NotesEnglishpdf

Tally3.0(1990)–Tally3.0isthefirstversionofTally.Whichhasbeenusedfor basic accounting requirements of small businesses. However, external and special commands are required to run the software. And it only supports Microsoft DOS.

Tally3.12 (1991) Tally 4(1992) Tally 4.5 (1994) Tally 5.4 (1996) Tally 6.3 (2001) Tally 7.2 (2005) Tally 8.1 (2006) Tally 9(2006)

### TallyERP9

TallyERP9isthelatestversionofTallysince2009.Itisbeingusedbythetrade organization. It has advanced features including GST computation, invoicing and payroll processing, remote access, multi-user login and transaction processes. Nowadays businessmen want a complete business solution software like Tally.

### BasicAccountingTerms-

Currentlythescopeofbusinesshasexpandedconsiderably.Thecomplexities of financial transactions have also increased in the changing environment of the global economy and business, as a result, it has become necessary for a business organization to keep an account of the regulation of financial practices. It is very difficult and impossible to remember every transaction. Thisiswhybookkeepingemerged.LucasPescioliiscalledthefatherof bookkeeping.

In India, the work of determining accounting standards and training of accountantsisbeingdonebytheInstituteofCharteredAccountantsofIndia and Institute of Costs and Works Accountants of India.

### Meaninganddefinitionofbookkeeping

Bookkeeping is also called bookkeeping. This means writing transactions in books. There are many types of monetary transactions in the business which need to be systematically accounted for in books. Regular of all financial transactions of the business, Duly, The art of accounting purely and clearly is calledbookkeeping or bookkeeping. Bookkeeping isdoneon the sameday the transactiontakesplace.Definitions:–AccordingtoCarter-"Bookkeepingisthe artofproperlyaccountingallthosebusinesstransactionsandisascience, This results in the transferof the value of the currency. J. J. R. According to Batliboy - "Bookkeeping is the artofaccounting business practices under proper headings.

### MeaningandDefinitionofAccounting

Bookkeeping is also called bookkeeping. This means writing transactions in books.Therearemanytypesofmonetarytransactionsinbusinesswhichneed to be systematically accounted for in books. The art of regular, methodical, pure and clear accounting of all financial transactions of a business is called bookkeeping or bookkeeping.

### Bookkeepingisdoneon thesamedaythetransaction takesplace.

Definitions: – According to Carter – "Bookkeeping is the art and science of properlyaccountingallbusinesstransactions, which results in the transfer of value of money."

J.R.AccordingtoBatliboy – "Bookkeepingistheartofaccountingbusiness practices under proper headings.

### ObjectiveofAccounting

Accounting, As we know, there is a proper accounting in the books of all business practices. Information about all the financial practices related to businessandenterpriseisobtainedthroughaccounting. Its main objectives are as follows –

WWW.VIDYAPITH.

- 1. Knowledgeofcapital:-
- 2. Knowledgeofbuyingandselling: 70 202
- 3. Knowledgeofdebtorsandcreditors:-
- 4. Knowledgeofthefinancialpositionofthebusiness
- 5. Profitandlossknowledge

**Definition of Accounting** 

Accounting is the process by which financial transactions have to be identified, entered and processed by preparing a report. By which the financial position of the business can be known, it is called accounting.

### BasicAccountingTerms–Terminologyoftally

### Business: -

The legal work done for the purpose of making profit is called business. Business is a broad term under which business, Production work, Sale or purchaseofgoodsorservices, Bank, Insurance, Transport companies come under it.

### **Types of Business**

1. Manufacturing (production)

2. Trading (Sales)

3.Servicing(Service)

Trade (Business):-

Thesaleandpurchaseofgoodsdoneforthepurposeofmakingaprofitis called trade.

Profession(Professionorprofession):-

Anyworkormeansdonetoearnincomewhichrequirespriortraining, The profession is called – Doctor, teacher, Work of lawyer etc. comes under occupation.

Proprietor(OwnerorOwner): -

Thepersonstarting the business, who arrangesforthe necessary capital and carries the risk of loss and loss of the officer to receive the profit., The owner of the business is called.

### Capital(Capital)

Money to start a business by the owner of the business, It is imposed as cash or other property, it is called capital. In the business, the capital is employed forthepurposeofprofit,thatpartoftheprofitwhichisnotremovedfrom the business,Capital: – Assets – Responsibilities

Drawing(Withdrawal)-

Goodsorcashwhicharetakenoutbytheownerofthebusinessforpersonal use of the business, This is called withdrawal or personal expenditure. Withdrawalreducestheamountofcapital.

# Transaction(Transactionortransaction):-

Doublesidedcurrency, Mutualexchangeofgoodsorservices; Mgbindhamdhis called a Saunders transaction. Purchase and sale of goods, Economic activities such as payment and payment etc. are called commercial transactions or transactions.

### **Types of Transaction**

- 1. CashTransaction(Cash transaction)
- 2. CreditTransaction(Creditorcredittransaction)
- 3. BillTransaction(Bill transaction)
  - Goods(Goods)

The goods are called that thing, which is traded – traded or traded. Raw materialobtainedforthemanufactureofgoodsundergoods,Canbesemi- finished material or finished goods>

• Purchase(Purchase)

| Whengoodsare                  | purchasedforsalebythemerchant, itiscalledpurchasing. It can b | )e |
|-------------------------------|---------------------------------------------------------------|----|
| purchased in th               | e form of raw material or finished goods. Purchase of         |    |
| proper <mark>ties, Pur</mark> | chase not included, because they are not for resale.          |    |

### • PurchaseReturn(Purchase return)

Goodsthatarereturnedduetoanyofthepurchasedgoods,Purchasereturn or outward return (to him) Return Outward) It is said.

• Sales(Sales)

When the purchased goods are sold for the purpose of profit, it is called selling.Cashsaletosellcashgoods(CashSales) and saleofcredittosellgoods (Credit Sales) it is said.

# • SalesReturn(Salesreturn)

Any goodssold are returned bythecustomerdue to any reason, this iscalled salesreturnorinternalreturn. In the lobbySalesreturnonentry, it is into a journal voucher or debit note.

• Stock(Stockorstock)

After a certain period of time, it is called a stock, on the last day of a business year, which remains unsold, the last stock (Closing Stock) it is said. This stock at the beginning of the new business year, Initial stock (Opening Stock) it is called.

• Assets(Assets):-

Allsuchpermanentandtemporaryitemsofbusinesswhicharenecessaryto run the business and which are owned by the businessman, the assets are called. Like – machine, all instruments used for personal use of land and business, Furniture, The printer, Computer etc.

### **Typesof Assets**

1. FixedAssetsPermanentProperty ()–Equipment,Allinstrumentsusedfor personal use of land and business, Furniture, The printer, Custom etc.

2. CurrentAssetsMovableproperty(cash)-cash.Bankcashetc.

### **BasicAccounting Terms**

1. Liabilities(LiabilityorLiabilities):-

Theliabilityofthebusinessiscalledliability. Therearesomeessential states in the business, those who have the obligation to repay the business like – Capital, Bill of credit, Creditor, Bank overdraft etc.

2. Revenue(Revenue):-

Revenuereferstotheamountreceivedregularlyfromthesaleofgoodsor services. Business day-to-day activities like rent – rent, Interest, The commission, Discount, Dividends etc. are also called revenue.

### 3. Expenses(theexpense):-

Goods in business, Costs incurred for producing or acquiring goods and services. The expenditure iscalled. Payments for receiptof goods and services are covered under expenditure. Wage, The freight, Salary paid on delivery and sale of railway carriages and goods, The rent, advertisement, the expense, Insurance is also included in the expenditure. The cost of increasing the revenue in brief is called expenditure.

### **Types of Expenses**

1. DirectExpenses:-

Paymentforreceiptofgoodsandservices –wages,thefreight,Paymenton delivery and sale of railway carriages and goods

#### 2. IndirectExpenses:-

Increaserevenue, the wages, therent, advertisement, the expense, Insurance etc.

### Expenditure(Spend):-

Spend is the amount paid to increase the profit-earning capacity of the business.Expensesthatarepaidfortheacquisitionoracquisitionofassetsina business are called expenses.

### Gain (Benefit):-

thisIsa kind ofmonetarygain, Whichresultsfrom businesslikeif1,00,000 GoodsworthRs.1,50,000Ifsoldinrupees50,000Receiptofmoneywillbe called profit. Basic Accounting Terms

### Cost (Cost):-

Rawmaterialsusedinbusinessanditsfunctions,Serviceandloan,Thesumof all direct and indirect expenses to be produced or used to make it useful is called cost of goods. The item includes the raw material or assets.

### Discount(Deduction, Discountordiscount):-

Concessiongrantedtotheconcessiongivenbythemerchanttohiscustomers, It is called discount or discount. It is also called a gift. There are two types of discount –

# VWW.VIDYAPITH.IN

1. Merchant discount Trade Discount): – The seller makes a discount (discounted) to his customers in the face value, i.e. the list price, while purchasingthegoods. Itiscalledatradediscountwiththeaimof increasing the sale of goods. It is not done in the accounting books

2. CashdiscountCashDiscount): –Exemptionprovidedforpaymentofcashor check value in a fixed or fixed period, It is called cash discount, it is used in books of accounts.

Debtor(Debtorordebtor):-

Theperson,Borrowgoodsorservicesfromafirmorinstitution,Itiscalledthe debtor or debtor of the business. To debtors 'sundry debtors'; It is said that Nainkantal.

# Creditor(Creditorordebtor):-

The person, Goods or services are borrowed from a firm or institution, it is calledacreditororacreditor.'Sundry creditors'(SundryCreditors)Itissaid. Like – from Lakhan Shyam. The printer 20000 Bought for Rs. Receivable

### RECEIVABLE:

Any amount related to business which is to be obtained is called receivable. Thebuyeriscalledadebtorwhenthereisa creditsaleofgoodsinthetrade, through which funds are to be obtained Basic Accounting Terms *Liabilities* 

### PAYABLE:

Therearecertainamountsinthebusinesswhichthemerchanthastorepayin (future Payable) It is said. Those from whom credit is purchased by trade are creditors of the trade (Creditors) It is said.

### ENTRY(ENTRY):

Enteringthetransactioninthebooksofaccountiscalled Entry.

# WHOLESALE(TURN OVER):

Thesumofthecashandcreditsalesthatoccurinacertainsumisthetotal sales or Turn over it is said. Sales cash = sales credit Turn over

### INSOLVENT/BANKRUPT:

Apersonwhoisunabletorepayhisloaniscalledbankrupt.Theliabilityofsuch a person is more than the value of his property. In such a situation, he cannot repay his loan in full. He has to take refuge in the court to partially repay the debt. The court allows him to partially repay the debt by declaring him bankrupt, thereby freeing him from his debt.

### BADDEBTS /DEBT:

Unabletorecovertheamountduetotheinabilityofthedebtororgoing bankrupt, for a creditor, it is called bad debt or unapproachable loan.

### DEBITANDCREDIT(DEBITAND CREDIT):

Eachaccounthastwosides.Theleftsideiscalledthedebitcompoundorthe deviation and the right side is called the deposit centroid or the integral. Accounting on the left side of an account is called a debit account, which is traditionallyabbreviated Dr.Itisthuswrittenthataccountingontherightside of the account is calleddepositaccount, which is traditionally Cr. Let's write It isnoteworthythatinIndianbookkeeping system, the debitside isonthe right and the deposit is on the left.

### COMMISSION/ COMMISSIONORREVOCATION:

Representativeoragentinreturnforcooperatingorrepresentinginbusiness activities; the remuneration paid to Hamdjad is called Kamshin.

### COMPANY (FIRM):

Inageneralsense, a firm referstoanentity that establishes a partnership or does a business or business function, but in a broader sense each business entity can be referred to as a firm.

# ACCOUNT/LEGER/ ACCOUNT:

Ledger or ledger is a table in which soida are classified according to their nature and are written in order at a place under a heading in simple words., Thelistthatismadeaftersortingtheaccountsrelatedtopropertyandincome, etc., is an account or ledger.

Account the word is abbreviated in English A / c it happens. This abbreviated formisoftenusedinarticlesandeachaccountisdividedintotwosides.Debit the left side Debit And right side Credit They say

### TallyToworkinUsermainly4todowork-

Company Creation (Company making)

Ledger Creation (Laserbana)

InventoryManagement(stockmanagement)

Voucher Entry (Voucher entire)

When we first started a business, Shop, Want to manage the organization or firmintally, so the first thing to be done is to create a company in the name of that firm. These companies are formed before the start of work in the tally.

CompanyCreationTallyERP9Notes(Company formation)

Followthefollowingstepstocreateacompanyinatally-

- 1. Gotocompanyinfomenu
- 2. CreateCompanySelecttheoptionof

3. ShortcutkeyAlt+F1orshortcutkeyAlt+F3Bygoing toCreateCompany Choose Option.

Assoonaswechoosethisoptioncompanycreation of window will open in which fill the information sought and Ctrl + A button Press and save.

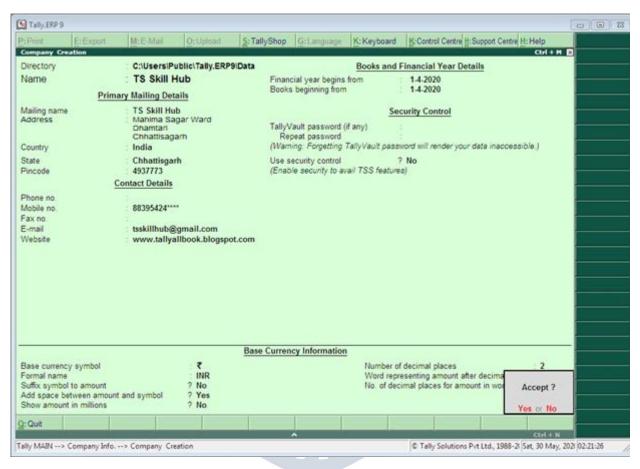

Detailstobefilledincompanycreation window

# FillBasicData

Directory – This field is already full, this field contains the path of the tally, WhereTallySoftwareLoadsThecursorleavesthisfieldandthecompanytobe created automatically stores it in this directory.

*Name*–Enterthatnameinthisfield,Namebywhichyouwanttocreatea company like Trisha Pvt Ltd.

*MailingName*–Enterthecompany'smailingnameinthisfield.Thenameof the company is usually the malting name.

Address – The complete address of the company is maintained in this field.

State- Inthisfield, enterthestate inwhichyourbusinessisestablished.

Pincode – Enterthepincodeoftheplaceinthisfield, Wherethecompanies are established

TelephoneNumber–Enterthecompany'stelephonenumberinthisfield.

*E-mailAddress*–Enterthecompany'semailaddressinthisfield.

Website-Enterthecompanywebsiteinthisfield

Booksandfinancialyeardetails-

- FinancialYearfrom–Enterthestartingdateofthefinancialyearinthis field like – 01 – Apr – 2019
- BooksBeginning from–Enterthedatesofopeningofbooksofaccounts in this field, such as – 01 – Apr – 2019.

*Securitycontrol*–Ifyouwanttoactivatesecurityonthecompany,sotrythis option and enter it after entering the user name and password.

### BaseCurrencyInformation

Allthesefieldsare autofill, youcanchangeasperyourrequirement. Base

currency symbol

Formalname

Suffixsymboltoamount?

Addspacebetweenamountandsymbol?

Show amount in millions?

Numberof decimalplaces

Word representing amount after decimal

Numberofdecimalplacesforamountinwords

Nowafterfillingalltheinformationinthe last, by pressing the enterbutton or Ctrl + A Save the information by pressing the button.

```
Selectcompanyintally SelectCompanyTallyERP9Notes
```

Gateway of Tally – F1 (Select Company)

or

GatewayofTally-Alt+F1(SelectCompany) or

Gateway ofTally-Alt+F3(SelectCompany)

AltercompanyintallyRevisecompany–TallyERP9Notes

If you want to make any kind of change in an already created company, sofrom the gateway of tally F1 select the company by pressing the key, In which youwanttochange.Afterselectingthecompany Alt+F3Presskey,Whichwill display the Company Info menu. Select the Alter option from here. This will display the company alteration screen. After making changes to it, save it.

Gatewayoftally

PressF1(SelecttheCompany)

Alt + F3

Alter4SelectCompany

DeletecompanyintallyCompanyremoval-

Any company to delete first to that company To select Do it Again Alt + F3 From company info menu by pressing key Alter Select the option. Select the companyyouwanttodeleteandafterselectingit Alt+dUsethekey.Dueto which the selected company will be deleted.

Gatewayoftally

PressF1(SelecttheCompany)Alt+F3 Alter

Selectcompany

Alt + d

WhatisLedgerandhowtocreateintally?

Creating a Ledger in Tally –

Account / Ledger / Account: - Ledger or ledger is a table in which soida According to their nature, a person is written in a simple sequence in a place undera title. Frompropertyandincomeetc. The list that is made after sorting related articles is ledger or ledger.

Account the word is abbreviated in English A / c it happens. This abbreviated formisoftenusedinarticlesandeachaccountisdividedintotwosides.Debit theleftsideDebitandrightsideCreditTheysay Ledgeroraccountcreationin Tally (): – Tally In order to make a laser, we follow the following steps –

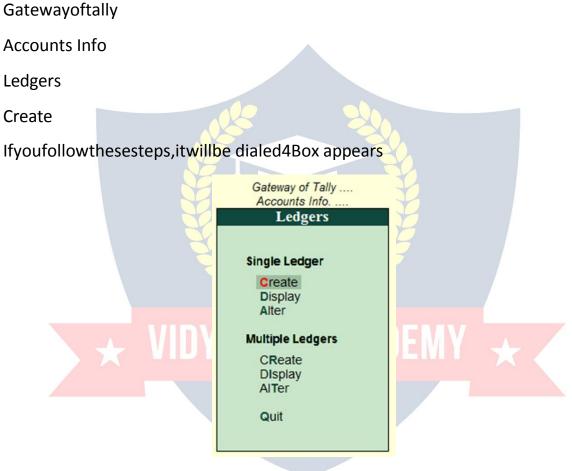

TherearetwowaysinwhichwecancreateanaccountinTally

- 1. Single Ledger
- 2. MultipleLedger
- 1. *SingleLedger* Through this option, only one account can be created at a time.

| 1000 | t E:Export M:E-Mail O:Upload ScTallyShop G:Language<br>Ledger Creation TS Skill Hub | K:Keyboard K:Control Centre        | Ctrl + H E Flavor Cor  |
|------|-------------------------------------------------------------------------------------|------------------------------------|------------------------|
|      |                                                                                     |                                    | FAL Parent             |
| 1.   | Name of Ledger Dena Bank A/c                                                        | Under<br>Bank Accounts             | Opening balance Dici   |
| 2.   | Trisha<br>Furniture                                                                 | Sundry Creditors<br>Fixed Assets   | L7m Open               |
| 4.   | Computer                                                                            | Fixed Assets                       | F® Skip N<br>F7:Skip P |
| 6. 1 | Maheshwari<br>Kushal                                                                | Sundry Debtors<br>Sundry Creditors | F& Skip De             |
|      | Ramk<br>Drawing                                                                     | Sundry Debtors<br>Capital Account  |                        |
|      |                                                                                     |                                    | G: Groups              |
|      |                                                                                     |                                    |                        |

# 2. *MultipleLedger*-ThroughthisoptionatoncemorethanoneAccountsCan build

### Whatisvoucher?

InventoryVoucher:WhatisVoucher–Voucherisatypeofwrittenstatement detailing all financial or Non-Financial transactions. Voucher is an important part of the business, it uses Voucher in all types of business. In Tally we are Voucher Entry accordingly.

### TypesofVoucher-

- 1. AccountingVoucher
- 2. InventoryVoucher

# 1. Accountingvoucher

Accountingvoucheristhevoucherinwhichthebookismaintainedaccording to financial transactions.

### **TypesofAccounting Vouchers**

| ContraVoucher(F4)        | Payment Vouchers(F5)   | ReceiptVoucher(F6)             |
|--------------------------|------------------------|--------------------------------|
| JournalVouchers<br>(F7)  | SalesVouchers (F8)     | CreditNoteVoucher(Ctrl<br>+F8) |
| PurchaseVouchers<br>(F9) | MemoVoucher(Ctrl+ F10) | DebitNoteVoucher(Ctrl<br>+F9)  |

### TypesofAccounting Vouchers

### 1. ContraVoucher:

The contraentry represents the following types of fund transfers.

- CashA/cToBankA/c
- BankA/c ToCashA/c
- BankA/c toBankA/c

# FollowthefollowingstepstouseContra Voucher

A-GatewayofTally>Accounting Vouchers

**B-PressF4Button** 

### 2. PaymentVoucher:

Thisvoucherisusedforpayment related transactions in Tally.

### FollowthefollowingstepstousePaymentVoucher

A-GatewayofTally>Accounting Vouchers B-F5Buttonpress

### 3. Journal Voucher:

Itisanaccountingvoucherusedtoadjustdebitandcreditamountwithout including it in cash or bank accounts.

# JournalVoucherfollowthefollowingstepsto use:-A-GatewayofTally>Accounting Vouchers B-F7Buttonpress

### 4. ReceiptVoucher:

Itisanaccountingvoucher. This voucher is used when a party or other way receives a beverage or amount.

FollowthefollowingstepstouseReceiptVoucher A-Gatewayof Tally>Accounting Vouchers B-pressF6 Button

#### 5. Sales Voucher:

Itisanaccountingvoucherwhichisused whena salestransactionismade.

Followthefollowingsteps touseSales Voucher: A-GatewayofTally>Accounting Vouchers B-F8Buttonpress

#### 6. PurchaseVoucher:

Itisanaccountingvoucherwhichisused when purchase Transaction.

Followthefollowingsteps tousePurchaseVoucher A-GatewayofTally>Accounting Vouchers B-F9Buttonpress

### WhatisInventory Voucher?

What is Inventory Voucher – the way Accounting Voucher work in Accounting System.Similarly, inventory is invouchers, it Record of goods received or sent.

GototheGatewayofTally>InventoryVoucherstoseeit. Activate

Inventory Voucher

Toworkoninventoryvouchers, we have to follow the instructions given below:

Go to Gateway Tally.

PressF11Featurebutton.

PresstheF2buttonorselecttheinventoryfeatures. Integrate

Accounts and Inventory – Yes.

EnablePurchaseOrderProcessing-Yes.

Enable Sales Order Processing – Yes.

UseRejectioninwardandoutwardnotes-Yes.

UseMaterialinandoutVouchers-Yes.

Thus, after all these tting, save the ctrl+Abutton by press. You'll inventory Voucher activate after save.

TypesofInventoryVoucherinTallyERP9/ TypesofInventory Vouchers

- ReceiptNote(Alt+F9)
- DeliveryNote (Alt+F8)
- Rejectionout (Alt+F6)
- RejectionIn(ctrl+F6)
- StockJournal(Alt+F7)
- PhysicalStock(Alt+F10)
- SalesOrder (Alt+F5)
- PurchaseOrder (Alt+F4)

Tallyhasvariousinventoryvouchersavailablethroughwhich wecanstock management or inventory management.

### ReceiptNoteVoucher

WhatisReceiptNoteVoucher –itisa inventoryvoucherthroughwhichwecan useordergivengoods/goodsforpurchase. ReceiptnoteisEntrywhenGoodsis received. Entry in Receipt Note, our stock begins to appear. Receipt Note Voucher has a shortcut key Alt + F9.

InventoryVoucher:ReceiptNote Entry

### **DeliveryNoteVoucher**

WhatisDeliveryNoteVoucher –itisa inventoryvoucherthroughwhichwe receive order for Sales on goods/goods. the Delivery Note Voucher is Entry after sending the Goods. Our stock decreases as soon as we entry in the Delivery Note Voucher. Delivery Note Voucher has a shortcut key Alt + F8.

### RejectionoutVoucher

What is Rejection out Voucher – it is a inventory voucher through which we purchase the goods given order/goods. When Goods is received, the item is returned from some item damage or any other reason. Then entry is done in Rejection out Voucher. As soon as we entry in the Rejection out Voucher, our itemofthestockbeginstodecrease.Rejection outVoucherhasashortcutkey Alt + F6.

### **Rejectionin Voucher**

What is Rejection In Voucher – it is a Inventory Voucher through which wehave received order for Sales/goods. When Goods is deliver, it comes back to item from some item damage or any other reason. Then entry is done in RejectionInVoucher.AssoonasweentryintheRejectioninVoucher,ouritem ofstockbeginstolookmorevisible.RejectioninVoucherhasa shortcutkey Alt +F7.

### StockJournalVoucher

WhatisStockJournalVoucher–itisainventoryvoucherthroughwhichwe transfer stock from one godown to another godown stock.

Forexample–wehaveagodown,thefirsthomegodownandthesecond office godown in which we keep stock.

StockJournalVoucherisalsousedfor manufacturingprocessinwhichRaw Material is transfer in Finished Goods.

### **PhysicalStockVoucher**

Physical Stock Voucher is used to record the actual stock, which can be Verify orCount.Whenwedon'tmatchstockand physicalstockwritteninourbooks, we difference stock entry we do it in Physical Stock Voucher.

#### SalesOrderVoucher

WhatisSalesOrderVoucher –itisa inventory voucherthroughwhichwecan use goods/goods for Sales. Goods order, which we Entry in Sales Order Voucher. Entry inSalesOrderVoucherdoesnotmakeanydifference instock. ThestockisreducedonlywhenSalesOrderisentryinDeliveryNote Voucher. Sales Order Voucher has a shortcut key Alt + F5.

#### PurchaseOrder Voucher

WhatisPurchaseOrderVoucher –itisa inventory voucherthroughwhichwe purchase goods/goods for the purchase. Goods order, which we Entry in PurchaseOrderVoucher. EntryinPurchaseOrderVoucherdoesnotappearin stock. Purchase Order stock add only when entry in Receipt Note Voucher. PurchaseOrderVoucherhasashortcutkeyAlt+ F4.

#### InventoryVoucherEntry:PurchaseOrder

**Golden Rules of Voucher Entry** 

| Кеу | Voucher | Dr/Cr | CashDeposit    | Dr/Cr | CashWithdraw    |
|-----|---------|-------|----------------|-------|-----------------|
| F4  | Contra  | Cr    | ToCashA/C      | Cr    | ToBankA/C       |
|     | Contra  | Dr    | BankA/C        | Dr    | CashA/C         |
|     |         |       |                |       |                 |
| F5  | Payment |       | PartyPayment   |       | ExpensesPayment |
|     | Payment | Dr    | PartyNameA/C   | Dr    | Expenses A/C    |
|     | Payment | Cr    | Cash /BankA/C  | Cr    | Cash/BankA/C    |
|     |         |       |                |       |                 |
| F7  | Journal |       | PurchaseReturn |       | SalesReturn     |
|     | Journal | Dr    | PartyNameA/C   | Dr    | SalesReturn     |
|     | Journal | Cr    | PurchaseReturn | Cr    | PartyNameA/C    |

| F6 | Receipt  |    | PartyReceipt  | DEN | IncomeReceipt  |
|----|----------|----|---------------|-----|----------------|
|    | Receipt  | Cr | PartyNameA/c  | Cr  | IncomeNameA/c  |
|    | Receipt  | Dr | Cash/ bankA/c | Dr  | Cash/ bankA/c  |
|    |          |    |               |     |                |
| F8 | Sales    |    | CashSales     |     | CreditSales    |
|    | Sales    | Dr | Cash/ BankA/C | Dr  | PartyNameA/C   |
|    | Sales    | Cr | SalesA/C      | Cr  | SalesA/C       |
|    |          |    |               |     |                |
| F9 | Purchase |    | CashPurchase  |     | CreditPurchase |

| Purchase | Cr | Cash/ BankA/C | Cr | PartyNameA/C |
|----------|----|---------------|----|--------------|
| Purchase | Dr | PurchaseA/C   | Dr | PurchaseA/C  |

Journalizethefollowingtransactions

- 1. CommencedbusinesswithcashRs.10,000.
- 2. DepositintobankRs.15,000
- 3. BoughtofficefurnitureRs.3,000
- 4. SoledgoodsforcashRs.2,500
- 5. PurchasedgoodsformMrXoncreditRs.2,000
- 6. SoledgoodstoMrYoncreditRs.3,000
- 7. ReceivedcashformMrYonaccount Rs.2,000
- 8. PaidcashtoMrXRs. 1,000
- 9. ReceivedcommissionRs.50
- 10. Received intereston bank deposit Rs. 100
- 11. PaidintobankRs.1,000
- 12. PaidforadvertisementRs.500
- 13. PurchasedgoodsforcashRs.800
- 14. SoldgoodsforcashRs.1,500
- 15. PaidsalaryRs.500

|   | Ke<br>y | Voucher | Ledger                 | Group T AU         | Type Of<br>Account | Principles | Amount |
|---|---------|---------|------------------------|--------------------|--------------------|------------|--------|
| 1 | F6      | Receipt | Cr.Capital             | Capital<br>Account | Personal           | Giver      | 10,000 |
|   |         |         | Dr.Cash                | CashInHand         | Real               | ComesIn    | 10,000 |
| 2 | F4      | Contra  | Cr.Cash                | CashInHand         | Real               | Goes Out   | 15,000 |
|   |         |         | Dr.Bank                | BankAccount        | Real               | ComesIn    | 15,000 |
| 3 | F5      | Payment | Dr.Office<br>Furniture | FixedAsset         | Real               | ComesIn    | 3,000  |

|   |    |          | Cr.Cash         | CashInHand          | Real     | Goes Out | 3,000 |
|---|----|----------|-----------------|---------------------|----------|----------|-------|
| 4 | F8 | Sales    | Dr.Cash         | CashInHand          | Real     | ComesIn  | 2,500 |
|   |    |          | Cr. Sales       | SalesAccount        | Real     | Goes Out | 2,500 |
| 5 | F9 | Purchase | Cr.X            | Sundry<br>Creditor  | Personal | Giver    | 2,000 |
|   |    |          | Dr.<br>Purchase | Purchase<br>Account | Real     | ComesIn  | 2,000 |
| 6 | F8 | Sales    | Dr.Y            | Sundry<br>Debtors   | Personal | Receiver | 3,000 |
|   |    |          | Cr. Sales       | SalesAccount        | Real     | Goes Out | 3,000 |
|   |    |          |                 |                     |          |          |       |

| 7      | F6 | Receipt | N N                               |                    |         |                     |       |
|--------|----|---------|-----------------------------------|--------------------|---------|---------------------|-------|
|        |    |         | Dr.cash                           | Cashin hand        | Real    | Comes in            | 2,000 |
| 8      | F5 | Payment | Dr.X                              | VWW VIDYAPIT       |         | Receiver            | 1,000 |
|        |    |         | Cr. Cash                          | Cashinhand         | Real    | Goes out            | 1,000 |
| 9      | F6 | Receipt | Cr.<br>commission                 | Indirect<br>income | Nominal | Creditall<br>income | 50    |
|        |    |         | Dr.cash                           | Cashinhand         | Real    | Comes in            | 50    |
| 1<br>0 | F6 | Receipt | Cr.Interest<br>on bank<br>deposit | Indirect<br>income | Nominal | Creditall income    | 100   |
|        |    |         | Dr.Bank                           | Bankaccount        | Real    | Comes in            | 100   |

| 1<br>1 | F4 | Contra       | Cr. Cash                 | Cashinhand             | Real    | Goes out              | 1,000 |
|--------|----|--------------|--------------------------|------------------------|---------|-----------------------|-------|
|        |    |              | Dr.Bank                  | Bankaccount            | Real    | Comes in              | 1,000 |
| 1<br>2 | F5 | Payment      | Dr.<br>Advertiseme<br>nt | Indirect<br>expenses   | Nominal | Debit all<br>expenses | 500   |
|        |    |              | Cr. Cash                 | Cashinhand             | Real    | Goes out              | 500   |
| 1<br>3 | F9 | Purchas<br>e | Cr. Cash                 | Cashinhand             | Real    | Goes out              | 800   |
|        |    |              | Dr.<br>purchase          | Purchase<br>account    | Real    | Comes in              | 800   |
|        |    |              | Cr cash                  |                        |         |                       |       |
| 1<br>4 | F8 | Sales        | Dr.cash                  | Cashinhand             | Real    | Comes in              | 1,500 |
|        |    |              | Cr.Sales                 | Salesaccount           | Real    | Goes out              | 1,500 |
| 1<br>5 | F5 | Payment      | Dr. salary               | Indirect<br>expense AC | Nominal | Debit all expenses    | 500   |
|        |    |              | Cr. Cash                 | Cashinhand             | Real    | Goes out              | 500   |

# ESTD 2020

Journal/voucherentrythefollowingtransactionsinthe accountingbookof shri Kushal Cloth Store.

FY- 2021- 2022

BooksBeginningfrom-2021

Address–GhadiChowkDhamtariChhattisgarhPin–493773

- 1. Shrikushalcloth storestartedfromRs.5lakh.
- 2. OpenedanaccountwithSBIBankDhamtariforRs.3lakhs.
- 3. PurchasedfurnitureworthRs10,000fortheshop.

 PurchasedclothesworthRs2lakhfromShreeClothStoreRaipurand gave 12% GST.

2000 rupees of electricity bill.

- 5. Gave100rupeesforteaNasta.
- 6. 1500billoftelephone billpaidbycheck.
- 7. InterestofRs.1500wasreceived from SBI Bank.
- 8. 5000rupeesofrentpaidbycheck.
- 9. SoldclothesworthRs.1lakhtoShriTrishaCloth CentreCollierywith 12% GST.
- 10. The trainfare was given 2500 rupees.
- 11. ShreeClothStoreRaipursentbacktheclothesof15000rupeeson receipt of damage.
- 12. Officemaintenancegiven 2000 rupees.
- 13. Withdraw5000rupeesfromSBIBankforpetty cash.
- 14. Shree Trishare turned from Cloth Center Colliery due to damage of clothes worth Rs 10 thousand.
- 15. BankofBarodaBankgotacheckof90thousandrupeesfromShriTrisha Cloth Center Colliery.
- 16. Paid50thousandrupeestoMr. ClothStoreRaipurandreceived5 percent cash discount.
- 17. The clothesworth 2 thousand rupees have deteriorated.
- 18. Purchased a computer system of Rs. 15000 for the shop.
- 19.5000 rupees given for the decoration of the shop.
- 20.Rs5000givenfordecorationof shop.

Solution-

# WW.VIDYAPITH.II

BeforeenteringVoucherinTally, we have to create the ledger of all the transactions, so let's first create the ledger –

- 1- Gotothegatewayof tally
- 2- AccountsInfo
- 3- SelectLedger
- 4- Create

Now the screen of the ledger creation will be displayed in front of you, in whichcreatealltheledgeronebyoneandyestotheGSTwhilecreatingthe GST Ledger and fill the relevant information.

NowwehavetodoimportantworkinwhichwewillcreateaStockItemfor GST Entry, in which we will carefully input GST Rate.

| Ledger                   | LedgerUnderGroup  |  |  |
|--------------------------|-------------------|--|--|
| Capital A/c              | CapitalAccount    |  |  |
| SBIBankDhamtari          | BankAccount       |  |  |
| FurnitureA/C             | FixedAccount      |  |  |
| PurchaseA/c              | PurchaseAccount   |  |  |
| SGST                     | Duties&Taxes      |  |  |
| CGST                     | Duties&Taxes      |  |  |
| IGST                     | Duties&Taxes      |  |  |
| ShriClothStore Raipur    | SundryCreditor    |  |  |
| ElectricityBillA/c       | Indirect Expenses |  |  |
| Food&Snacks              | Indirect Expenses |  |  |
| TelephoneBill A/c        | Indirect Expenses |  |  |
| BankInterestReceived A/c | Indirect Income   |  |  |
| Rent                     | Indirect Expenses |  |  |
| TrishaCloth Centre       | SundryDebtor      |  |  |
| Sales                    | Sales             |  |  |
| WagesA/c                 | DirectExpenses    |  |  |
| PurchaseReturnA/c        | PurchaseAccount   |  |  |

| Ledger                                                   | LedgerUnderGroup  |  |  |  |
|----------------------------------------------------------|-------------------|--|--|--|
| PettyCashA/c                                             | CashAccount       |  |  |  |
| Sales Return                                             | Sales             |  |  |  |
| CashDiscountReceivedA/c                                  | Indirect Income   |  |  |  |
| ClothDamage                                              | Indirect Expenses |  |  |  |
| ComputerSystemA/C                                        | FixedAssets       |  |  |  |
| Transaction 1-5 lakhrupeess hrikus halclothstorestarted. |                   |  |  |  |

Voucher entry in Receipt Voucher F6

CapitalA/cDr.500000 to

Cash Cr. 50000

(Shrikushalclothstorestartedfrom5lakhrupees.)

Transaction2.OpenedanaccountwithSBIBankDhamtariforRs.3lakhs. Voucher

entry in Contra Voucher F4

SBIBankDhamtariA/cDr.300000 to

Cash A / c Cr. 300000

(AccountopenedinSBIBankDhamtariwithRs.3Lakh)

Transaction 3. Purchased furniture of Rs. 10000 for the shop.

Voucher entry in Payment Voucher/ VIDVAPITH IN

FurnitureA/cDr.10000 to

Cash A / c cr. 10000

PurchasedfurnitureworthRs10,000fortheshop.

Transaction4.PurchasedclothesworthRs2lakhfromShreeClothStore Raipur and gave 12% GST. VoucherentryinpurchaseVoucher Purchase A / c Dr. 200000 CGSTA/cDr.12000 SGSTA/ c Dr.12000 toshriclothstore Raipurac 224000 (BuyclothesworthRs2lakhfromShreeClothStoreRaipurandgive12%GST) Transaction5.2000rupeesofelectricitybill. Voucher entry in Payment Voucher electricity bill A / c Dr. 2000 tocashac / ccr. 2000 (2000rupeesofelectricity bill.)

Transaction6.Gave100rupeesofchainasta. Voucher entry in Payment Voucher Food&SnacksA/cDr.100 to Cash A / c Cr. 100 (TeaNastagiven100rupees)

Transaction7.1500billoftelephonebillpaidbycheck. Voucher entry in Payment Voucher TelephoneBillDr.1500 SBI Bank A / c Cr. 1500 (1500billoftelephonebillpaidby check)

Transaction8.InterestofRs.1500wasreceivedfromSBIBank. Voucher entry in Receipt Voucher SBI BankA/ cDr. 1500 Bank Interest Received A / c Cr. 1500 (InterestofRs.1500receivedfromSBIBank)

Transaction9.5000rupeesofrentpaidbycheck. Voucher entry in Payment Voucher RentA/c Dr.5000 SBIBankA / cCr. 5000 (5000rupeesofrentpaidbycheck)

Transaction10.SoldclothesworthRs.1lakhtoShriTrishaClothCenter Colliery with 12% GST. VoucherentryinSalesVoucher ShriTrishaclothCenter112000 Sales A / c Cr. 100000 CGSTA/cCr.6000 SGSTA/ c Cr.6000 (1trillionrupeessoldtoShriTrishaClothCenterCollierywith12%GST)

Transaction11.Thetrainfarewasgiven2500rupees. Voucher entry in Payment Voucher

WagesA/cDr.2500 Cash A / c Cr. 2500 (2500rupeesfortrainfare)

Transaction12.ShreeClothStoreRaipursentbackon15000rupeesafter receiving damage.

Voucher entry in Journal Voucher Shri Cloth Store Raipur Dr. 15000 toPurchaseReturnA/cCr.13800 to CGST A / c Cr. 600 toSGSTA/c Cr.600 (ShreeClothStore RaipursentbackonreceiptofDamage ofRs.15000)

Transaction13.Officemaintenancegiven2000rupees. Voucher

entry in Payment Voucher

OfficeMaintenanceA/cDr.2000 Cash

A / c Cr. 2000

(Officemaintenance2000rupeesgiven)

Transaction14.Withdraw5000rupeesfromSBIBankforpettycash.

Voucher entry in Payment Voucher

PettyCashA/cDr.5000 SBI

Bank A / c Cr. 5000

(Withdraw5000 rupeesforpettycashfromSBIbank)

Transaction15.ShriTrishareturnedfromClothCenterCollieryduetodamage of clothes worth Rs. 10 thousand. VoucherentryinJournalVoucher W.VIDYAPITH.IN Sales Return A / c Dr. 8800 CGSTA/cDr.600

SGSTA/ c Dr.600 toTrishaClothCenterA/cCr.10000

(ShriTrishaClothCenterreturnedfromcollieryduetodamageofclothes worth Rs. 10 thousand)

Transaction16.BankofBarodabankcheckreceivedfromShriTrishaCloth Center Colliery for Rs. 90 thousand.

VoucherentryinReceiptVoucher

SBIBankDhamtariA/cDr.90000 to

Trisha Cloth Center Cr. 90000

(CheckofBankofBarodaBankgotcheckofRs.90thousandfromShriTrisha Cloth Center Colliery, Check Number 461556.)

Transaction17.Paid50thousandrupeesto MrClothStoreRaipurandreceived 5 percent cash discount. VoucherentryinPaymentVoucher Shri Cloth Store Raipur Dr. 50000 Cash Discount Received Cr. 5000 Cash A / c Cr. 45000. (PaidRs.50thousandto MrClothStoreRaipurandreceived5percentcash discount) Transaction18.2thousand rupeesofclotheswentbad. Voucher

entry in Journal Voucher ClothDamagedA/cDr.2000 to Purchase A / c Cr. 2000 (2thousandrupeesofclothes spoiled)

Transaction19.PurchasedacomputersystemofRs.15000fortheshop. Voucher entry in Payment Voucher ComputerSystemDr.15000 to Cash A / c Cr. 15000 (PurchasedacomputersystemofRs.15000fortheshop)

Transaction20.Rs5000givenfordecorationofshop. Voucher entry in Payment Voucher OfficeMaintenanceA/cDr.5000 Cash A / c Cr. 5000 (OfficemaintenancegivenRs.5000) VIDYAPITH.IN

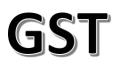

WhatisGoodsandServiceTaxAct2017?

GST is an Indirect Tax which has replaced many Indirect Taxes in India. The Goods and Service TaxAct was passed in the Parliament on 29th March2017. TheActcameintoeffecton1stJuly2017;Goods&Services TaxLawinIndiais a comprehensive, multi-stage, destination-based tax that is levied on every value addition.

In simple words, Goods and Service Tax (GST) is an indirect tax levied on the supplyofgoodsandservices. This law has replaced many indirect tax laws that previously existed in India.

TypesoftaxesunderGST

TherearecurrentlythreetypesofGST

- CGST–CentralGST–Appliestosaleswithinthestate –goestoCentral Government
- SGST–StateGST–Appliestosaleswithinthestate –goestoState Government
- IGST –IntegratedGST–Appliestosalesoutsidethestate –goesto Central Government

For example, if you sell something within the state, 50% of the GST will be CGSTand50%oftheGSTwillbe SGST.Butwhenyousellsomethingoutsidea state, 100% of it will be IGST which will go to the Central Government.

NowthatyouhaveabasicunderstandingofhowGSTworks,wecangoahead to understand the working of GST in Tally along with its accounting and calculation.

HowtobeginTallyERP9?

Inordertouse Tally, followingstepsmustbe followed

- TocreateacompanyinTally
- ToenableGSTFeatures
- Tocreateledgers

### Let's discuss the above indetail

# Tocreatea companyin Tally

| Step1:- | GotoGateway ofTally> Alt+ F3>CreateCompany                                                                                                    |
|---------|----------------------------------------------------------------------------------------------------|
| Step2:- | Enterthebasicinformation,i.e.,name,mailingnameand address of the company, currency symbol etc.                                                               |
| Step3:- | Inthe'maintainfield', selectAccountsOnlyorAccountswith Inventory as per the company requirements.                                                            |
| Step4:- | IntheFinancialYearfrom,thefirstdayofthecurrentfinancial year<br>for e.g., 1-4-2018 will be displayed by default, which can be<br>changed as per requirement. |
| Step5:- | Enterthe TallyVaultPasswordifrequired.                                                                                                    |
| Step6:- | PressYorEntertoacceptand save.                                                                                                    |

# To enableGSTfeatures inTally

| Step1:- | GotoGatewayofTally>F11:Features>F3:Statutory&Taxation                                                                                                    |
|---------|----------------------------------------------------------------------------------------------------|
| Step2:- | Inthescreenyouwillfindthefollowingoptions:-<br>WWW.VIDYAPITH.IN<br>• Enablegoodsandservicetax(GST):Yes<br>• Set/alterGSTDetails: Yes.<br>ThiswilldisplayanotherscreenwhereyoucansetGSTdetails of the<br>company such as the state in which the company is<br>registered,registrationtype,GSTINnumberetc. |
| Step3:- | PressYorEntertoacceptand save.                                                                                                    |

To createledgers

AftercreatingacompanyandactivatingGSTfeatures, youneed to create ledgers that will enable you to pass accounting entries in Tally ERP 9.

| Step1:- | GotoGatewayofTally>AccountsInfo>Ledgers>Create                                                       |
|---------|----------------------------------------------------------------------------------------------------|
| Step2:- | CreateledgerssuchasPurchase,Sales,StateGST,Central,<br>Integrated GST, Stock item names etc.         |
| Step3:- | Selecttheappropriategrouptowhichsuchledgerbelongsfor example state tax under duties and taxes group. |
| Step4:- | EntertheotherrelatedinformationrequiredandpressYor Enter to accept and save.                         |

AftercreatingledgerswecanproceedwithpreparingAccountingentriesin Tally ERP 9. For that we have to follow: -

GatewayofTally>Accounting Vouchers

TherearemanyaccountingvouchersinTallysuchasPayment,Receipt,Contra, Sales, Purchase, etc. After choosing the relevant voucher we start passing the accounting entries.

HowwillGSTworkinTally.ERP9?

ThefunctionalityofGSTinTallyisalmostthesameasprevalentduring erstwhile taxation laws such as VAT or CST or Service Tax.

The first step before passing an Accounting Entry in Tally is to make GST Calculation. But first, let's take an example for our understanding. For example:M/sABCLtdofMumbaisoldgoodsworthRs.50,000/-toM/sXYZ Inc. of Ahmedabad; GST rate applicable for the given product is 18%

**GSTCalculation** -M/sABCLtdhastocollectGSTandsayitis18%.ThenGST will come at Rs. 9,000/-.

**TaxableValue**-Thisistheportiononwhichtaxwillbelevied(i.e.,)Rs. 50,000/- in this case.

**TypeofTaxto select**-SinceitisatransactioninvolvingInter-Statetrade, the ledger to create and select while preparing Accounting entry is IGST ledger.

RateofTaxtobefedduringTaxLedgercreationscreen -18%IGST(Taxtype: Integrated Tax).

TaxratetokeywhilepreparingStockItemLedger-18%IGSTandTallywillautomaticallybifurcate and distribute the taxrate to CGSTand SGSTas9%each.

**Otherledgerstocreate**-CreateXYZInc., ledgeralongwithGSTINnumber.

Now we have to go to the Accounting Voucher Screenand fit these details Sales Voucher screen (F8). We are also not required to worry about tax calculationasTallyautomaticallycalculatesTaxamountportionbasedonthe details fed in Stock Item Creation Screen and Tax ledger creation screen.

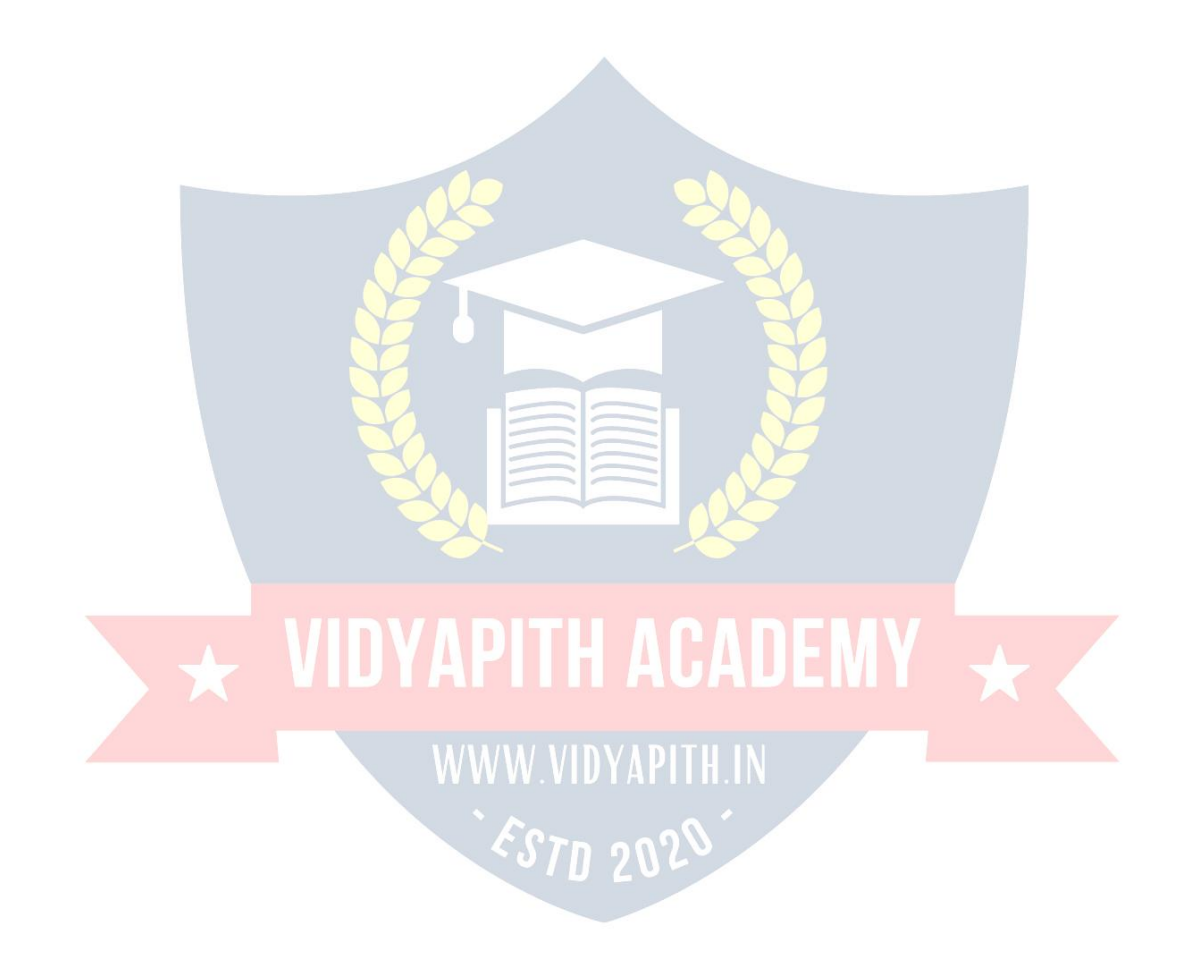